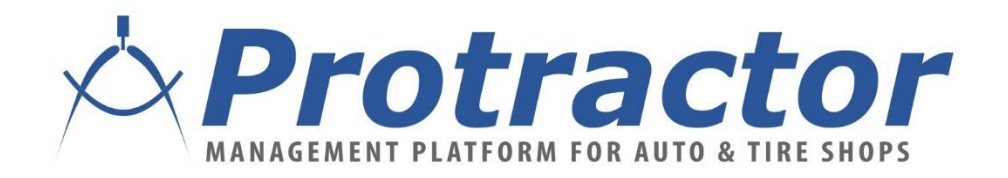

# RepairLink **Setup Instructions**

June 2020

- You will need:
	- An existing account with RepairLink
	- One New supplier in Protractor, named RepairLink
		- This supplier will be included in the Catalog Lookup list
	- Update your existing Dealer suppliers
		- This will allow the Supplier Invoices to go to the correct dealer, but they will NOT show up in the Catalog Lookup list

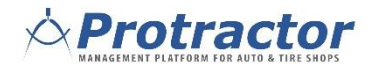

#### **Create a New Supplier for RepairLink**

◦ This supplier is created for the Catalog Lookup. It is NOT tied to any one dealer, but will automatically bring up the correct dealer in RepairLink based on your Account Settings.

#### **Details:**

- Check 'Support Online Order'
- Connection Type = RepairLink
- Make sure you do NOT check 'Do not show this supplier in the catalog lookup.

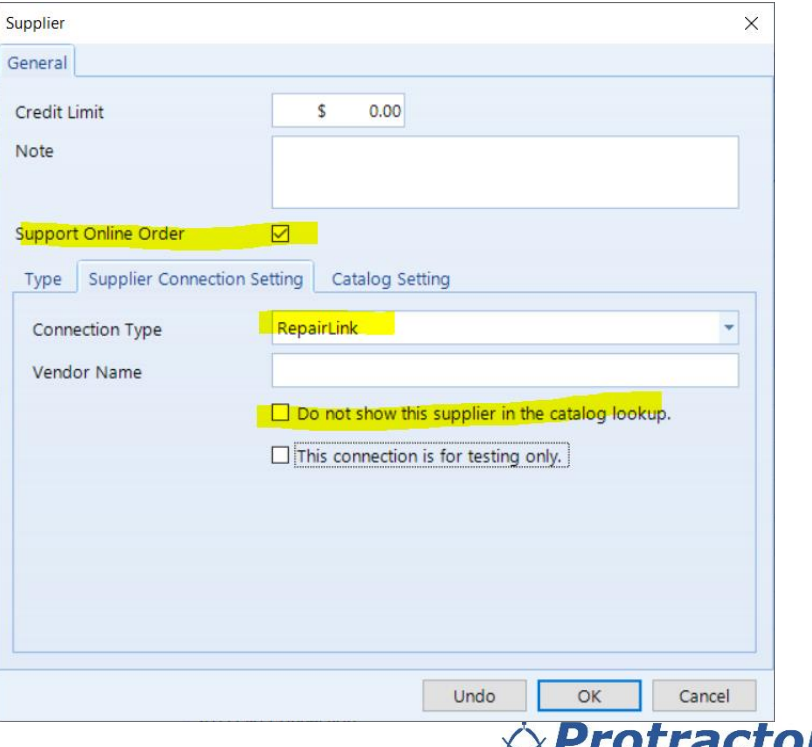

- **For the New RepairLink supplier:** 
	- You will need to setup an AP account for the new RepairLink supplier, but no Supplier invoices should end up here.
		- If they do, check your Dealer supplier settings (see later in this document).
		- And, you can open the Supplier Invoices for RepairLink, and open each part line, and change the supplier to the correct supplier

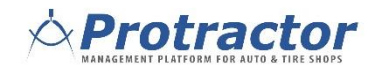

#### **I** Update your existing Dealer Suppliers

◦ For the Dealers you order from thru RepairLink, you will want to update their settings in Protractor

#### ▶ Details:

- Check 'Support Online Order'
- $\circ$  Connection Type = RepairLink
- Vendor Name This needs to match EXACTLY what RepairLink shows as your Dealer's name. (See next slide for details.)
- Check the box for 'Do not show this supplier in the catalog lookup

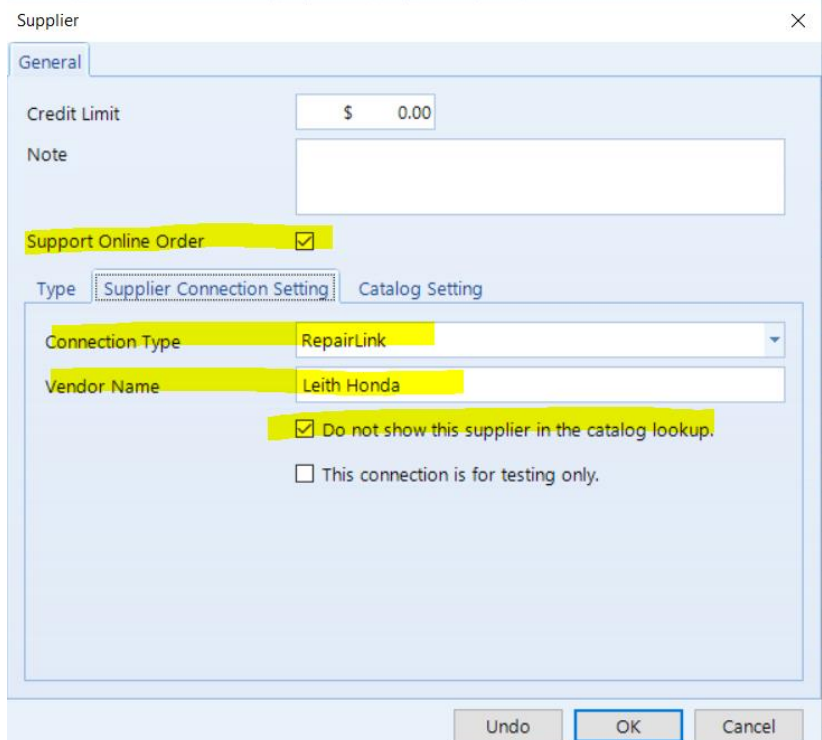

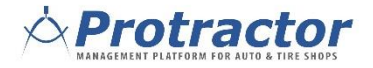

▶ For the Vendor Name field in Setup, go into RepairLink, select your Dealers List, and copy the Dealer name exactly into the Vendor Name field.

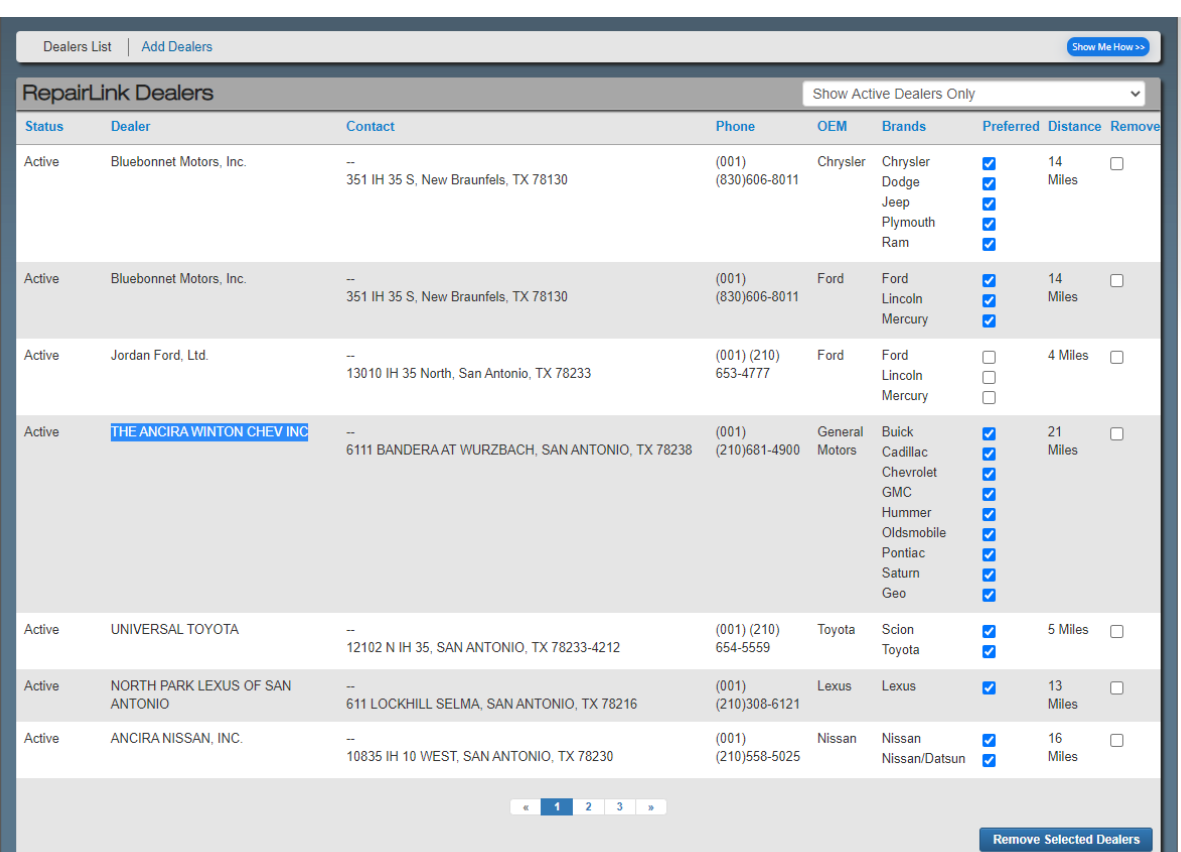

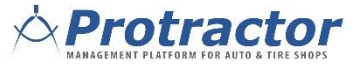

▶ Duplicate that process for each Dealer that you have set up in RepairLink

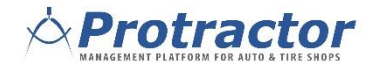

#### RepairLink

Protractor brings over the Vehicle information

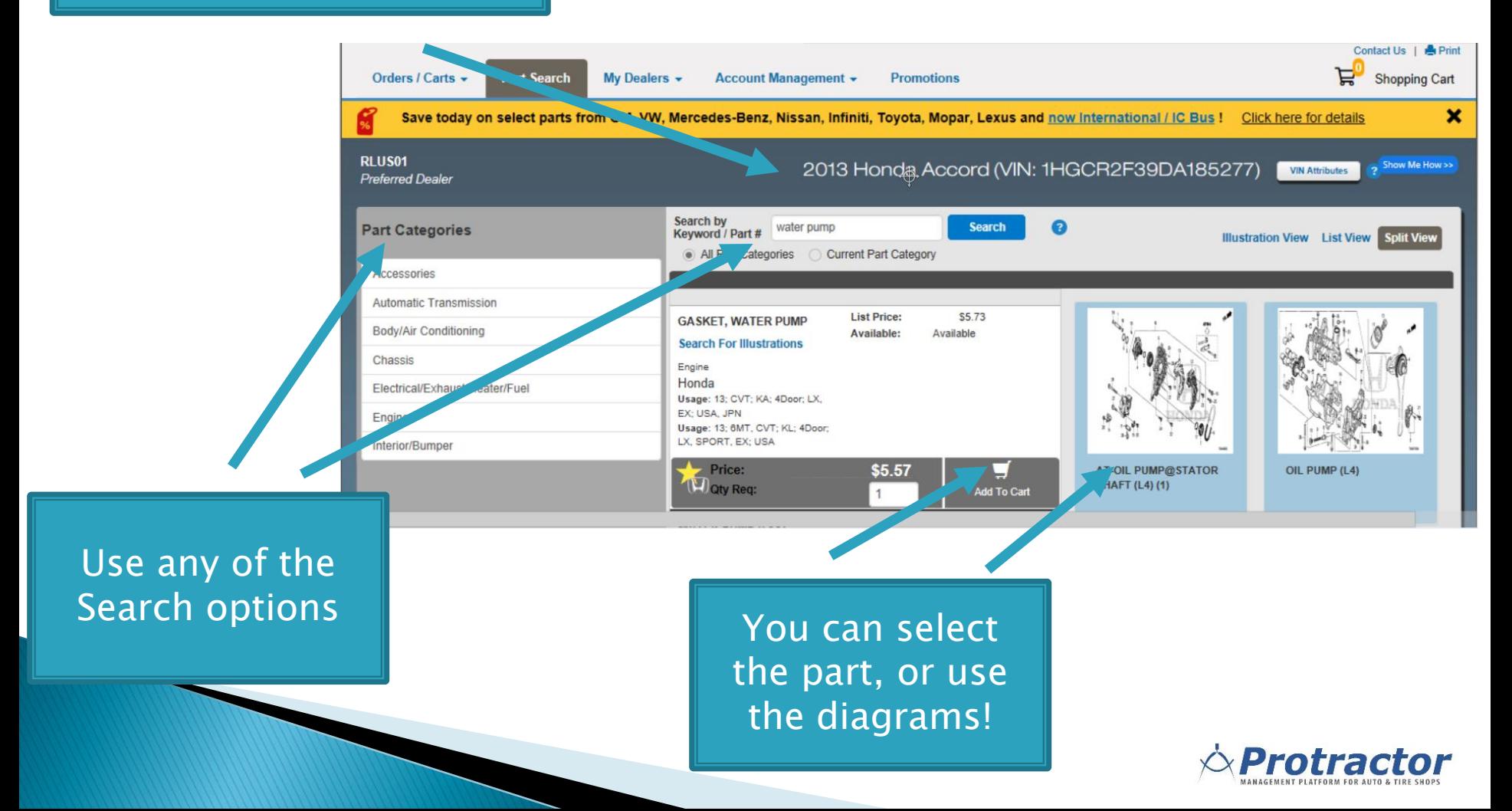

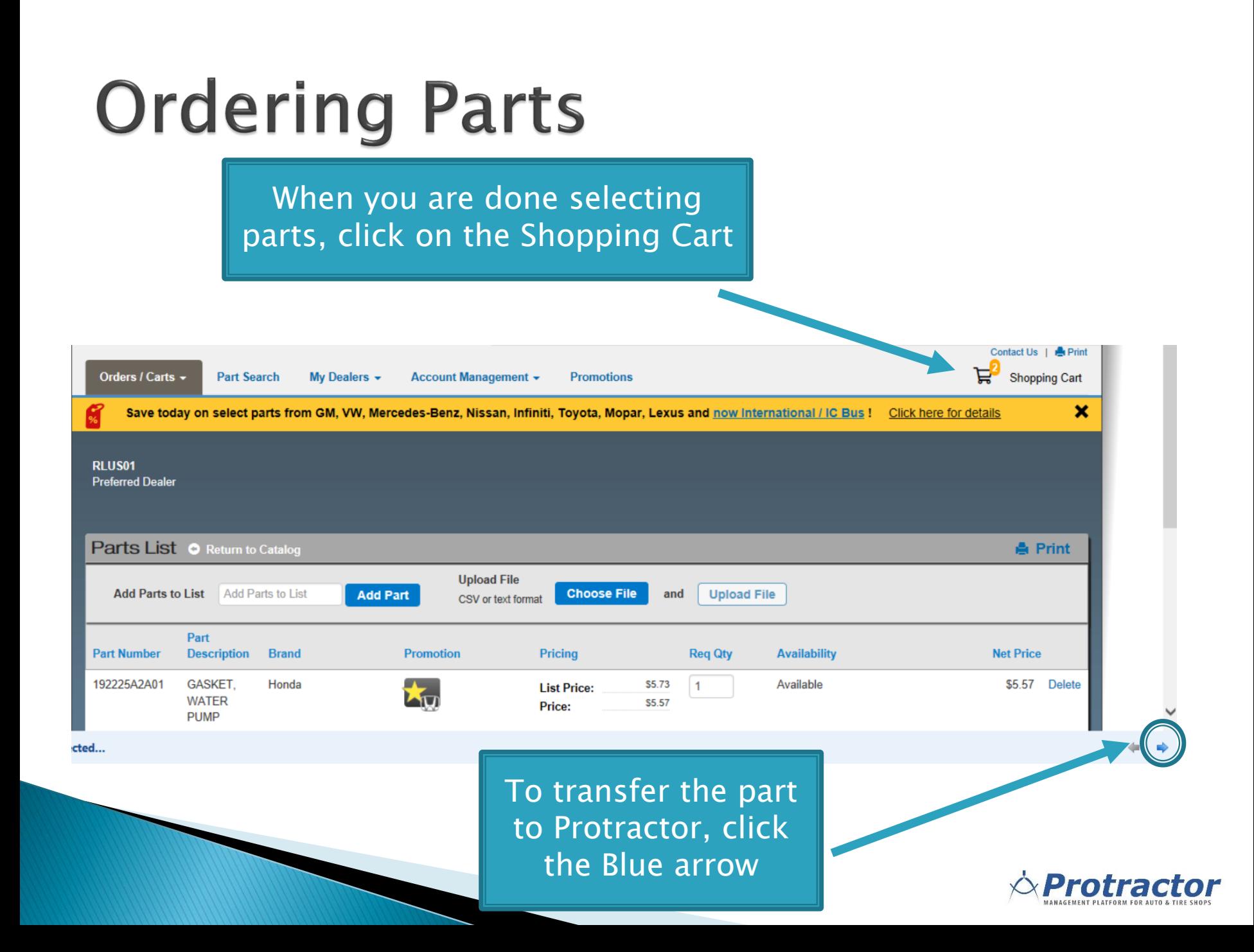